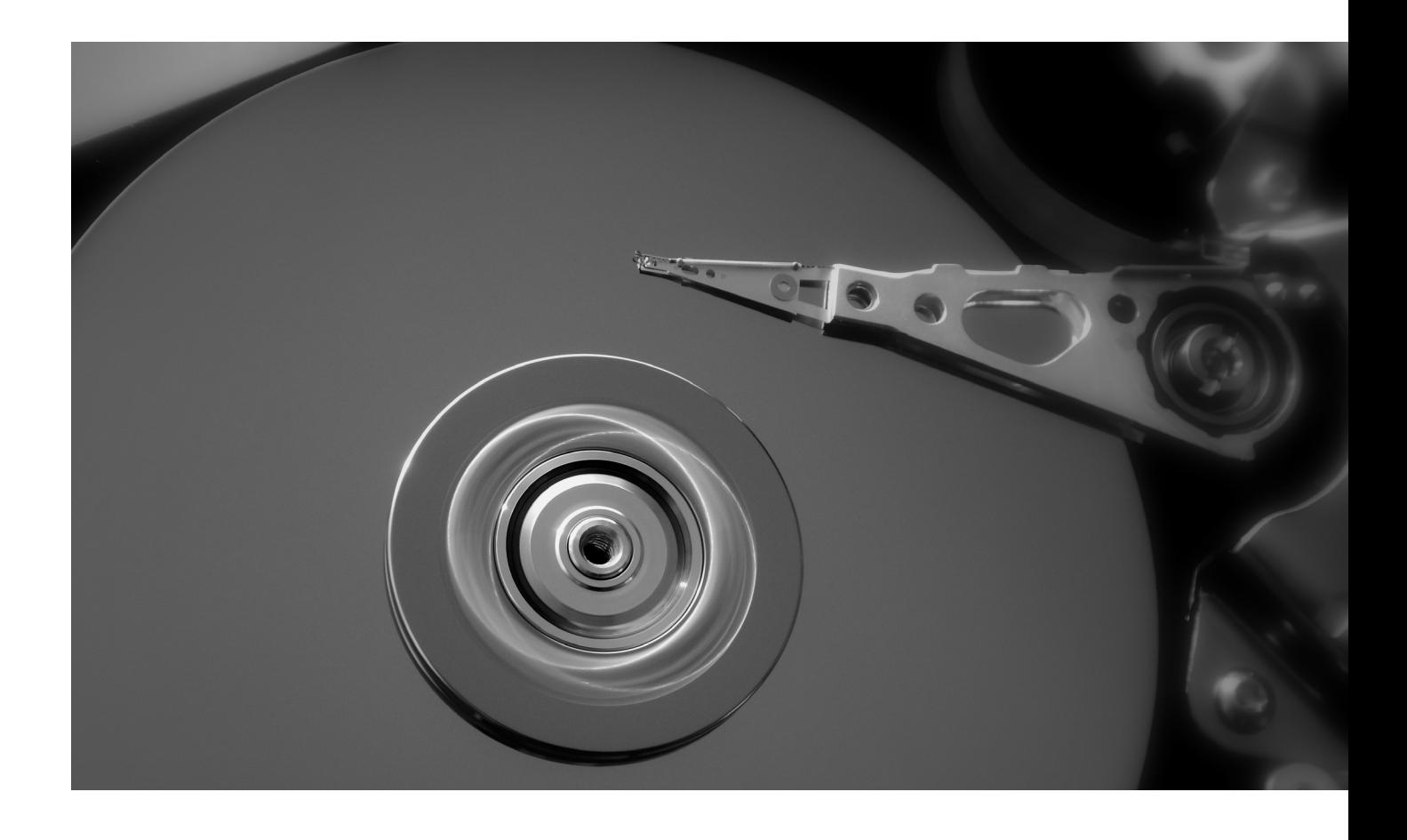

# **SAUVEGARDE DES DONNÉES DE VOTRE IMPRIMANTE DIY GUIDE**

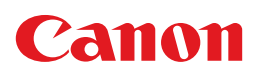

# **Procédure pour sauvegarder vous-même vos données**

Avant mise au rebut de votre ancien matériel d'impression ou effacement des données du disque dur, il est bon de procéder à une sauvegarde (backup) de vos données individuelles. Ce backup pourra servir par la suite pour la mise en route rapide d'une nouvelle imprimante. A défaut d'un tel backup, les données suivantes seront irrémédiablement perdues en cas de rebut du disque dur :

- Les carnets d'adresses de destination des tâches de numérisation (adresses e-mail et dossiers réseau)
- Données réseau
- Paramètres utilisateur
- Numéros de télécopie si d'application

# **ÉTAPES RECOMMANDÉES**

- 1 Impression du relevé de compteur
- 2 Récupération de données réseau
- 3 Exportation de carnets d'adresses
- 4 Réimportation de carnets d'adresses

### **1 IMPRESSION DU RELEVE DE COMPTEUR**

Avant enlèvement définitif de votre appareil, il peut être utile de consulter les relevés de compteur.

Appuyer sur le bouton 123 du panneau de commande de votre appareil. L'emplacement de ce bouton peut varier selon le type d'appareil.

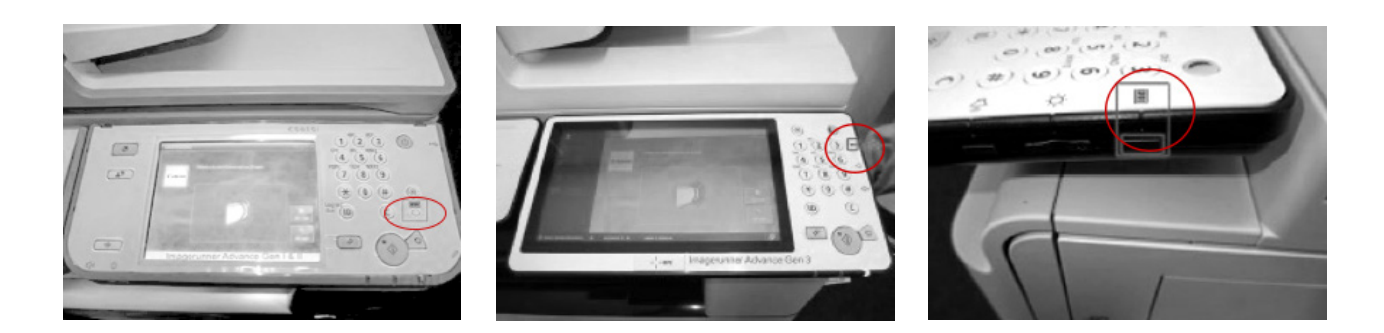

A l'écran, sélectionner "Imprimer la liste" et confirmer par "OK". Le relevé de compteur s'imprime.

# **2 AFFICHAGE DE DONNÉES RÉSEAU**

Parcourir les étapes ci-dessous pour afficher les paramètres réseau de votre appareil.

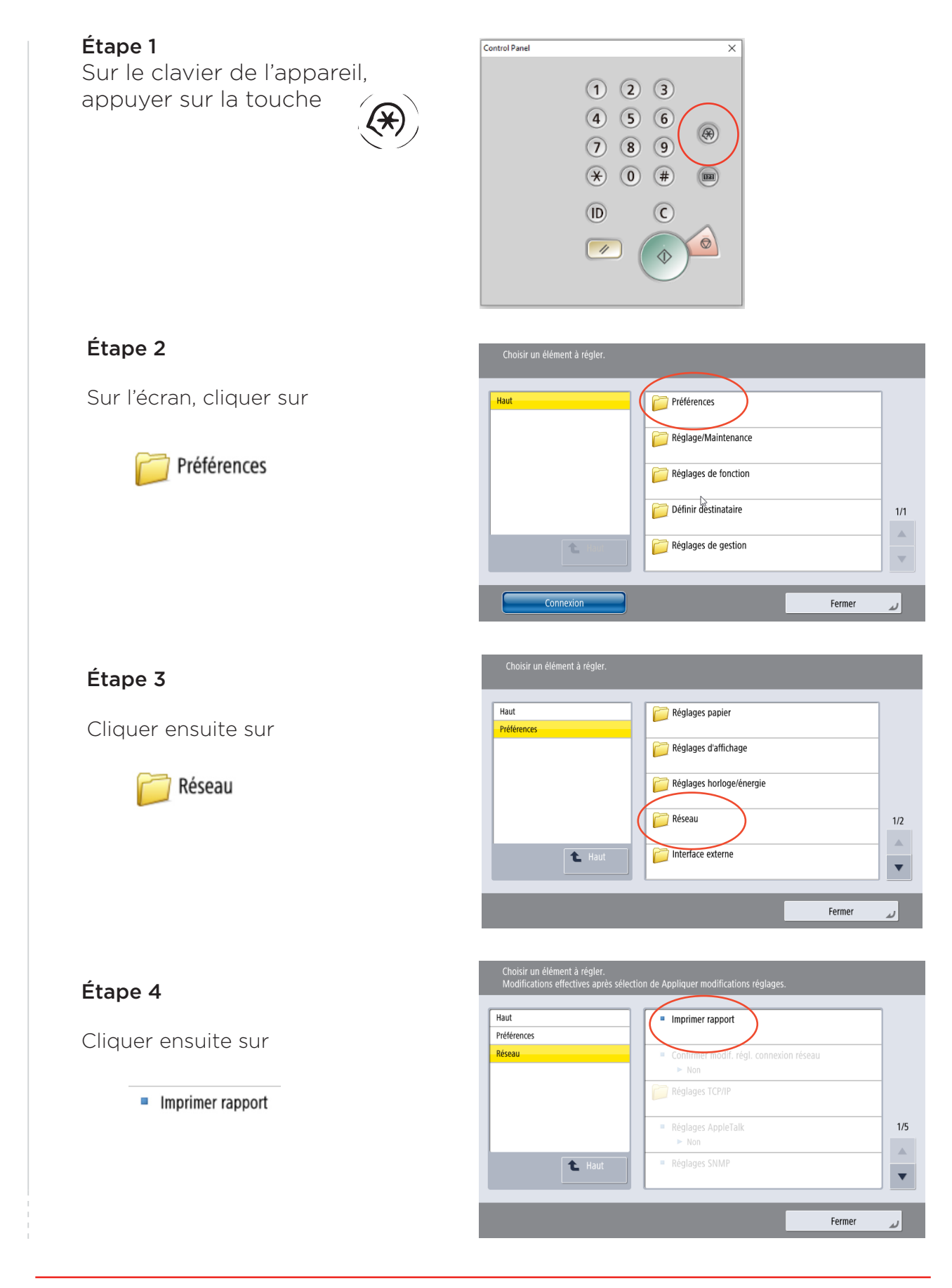

# Étape 5

Confirmer en cliquant sur "oui"

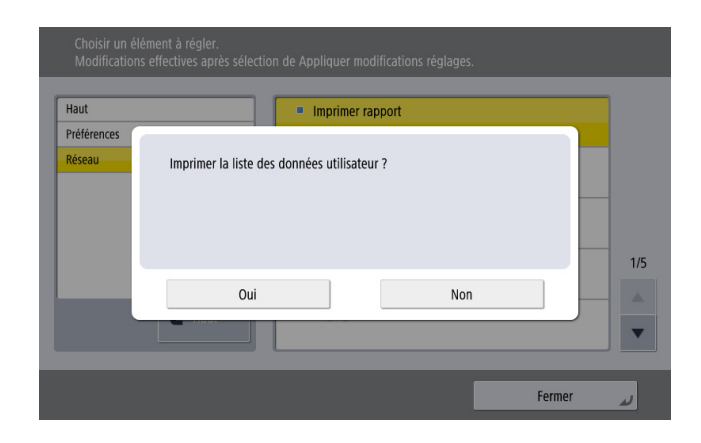

A ce moment, les paramètres réseau complets de l'appareil s'impriment. Vous pourrez les utiliser par la suite pour configurer un nouvel appareil avec les mêmes données.

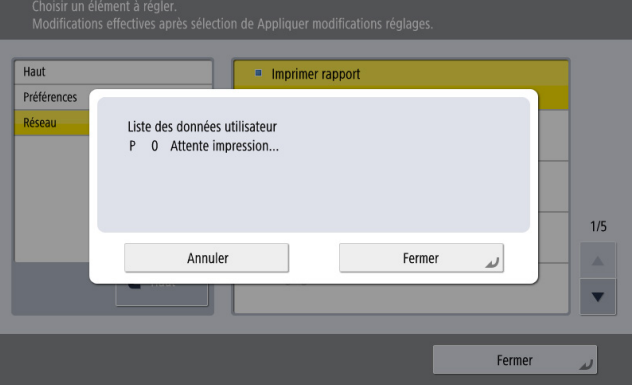

# **3 EXPORTATION DU CARNET D'ADRESSES**

Il est à tout moment possible d'exporter les carnets d'adresses (e-mail et destinations) de vos appareils Canon en place pour les importer dans un autre appareil. Procéder comme suit pour exporter les carnets d'adresses des appareils Canon de dernière génération.

Étape 1 Ouvrir votre web browser et aller à l'adresse IP de l'imprimante. Cette adresse IP se trouve dans les paramètres réseau (voir '2 Affichage des données réseau').

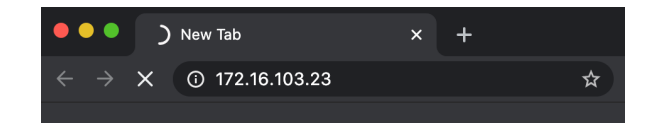

Étape 2 Cliquer sur "System Manager Mode" et se connecter comme Administrator. L'opération peut se faire via l'écran ci-dessous.

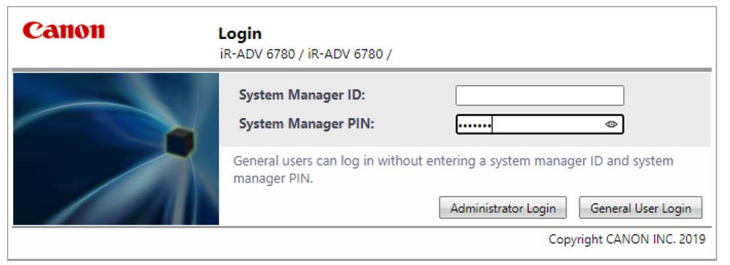

Demandez à l'administrateur de vos appareils les informations de connexion :

- System Manager ID : xxxxxx
- System Manager PIN : xxxxxx

Étape 3. La page ci-dessous s'affiche. Cliquer ici sur "Settings/Registration".

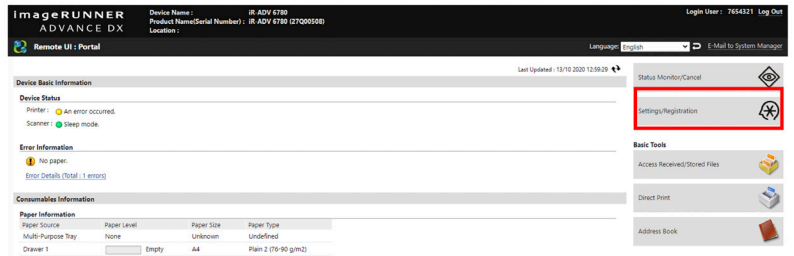

Étape 4. Dans l'écran suivant, sélectionner "Set destination", puis cliquer sur "Adress Book Export Settings".

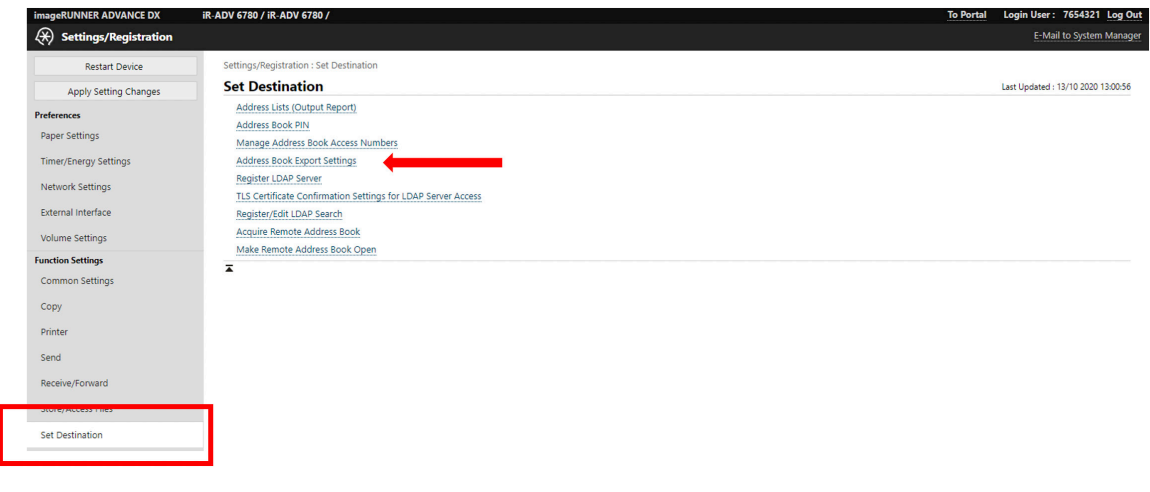

Étape 5. Dans l'écran ci-dessous, sélectionner "Including Password" et confirmer par "OK"

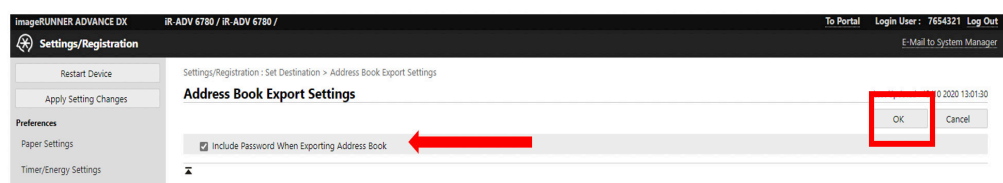

Étape 6. Ensuite, aller dans "Data Management" (tout en bas à gauche) et cliquer sur "Address List".

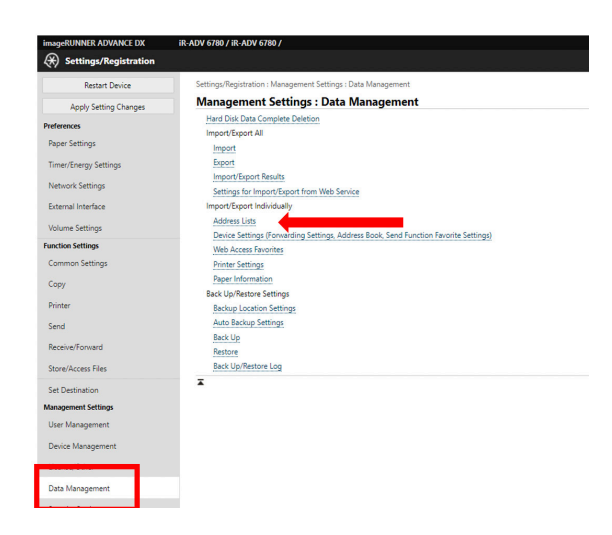

Étape 7. Une liste des carnets d'adresses utilisés apparaît. Sélectionner le carnet d'adresses souhaité, puis cliquer sur "Export"

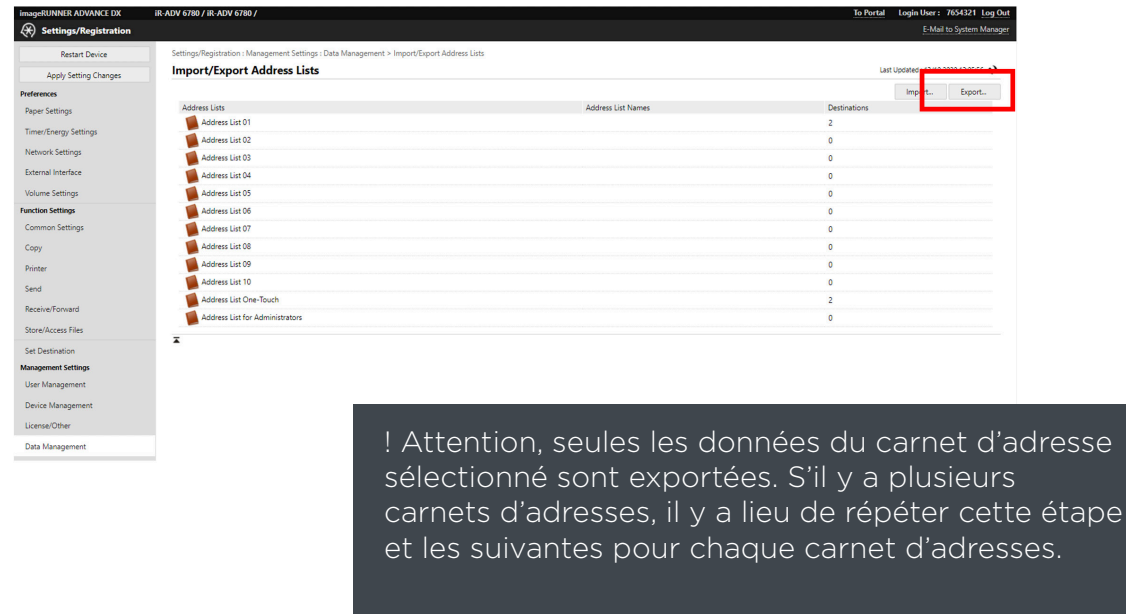

Étape 8. L'écran ci-dessous s'affiche.

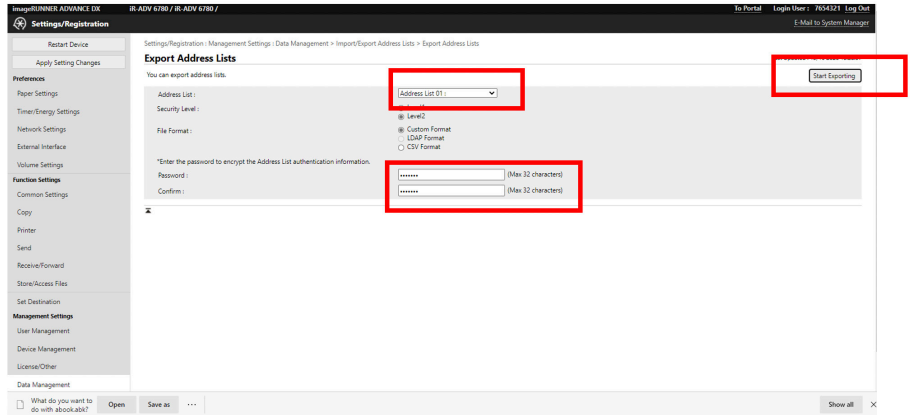

Sélectionner le carnet d'adresses souhaité dans le menu déroulant. Entrer le mot de passe souhaité, puis cliquer sur "Start export".

Étape 9. Le message suivant s'affiche.

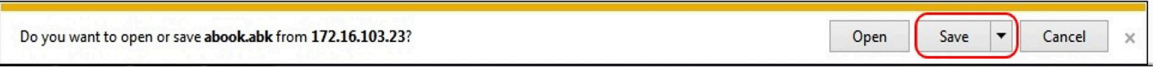

Cliquer sur la flèche située à côté du bouton "Save", puis cliquer sur "Save as" : **Save Save** 

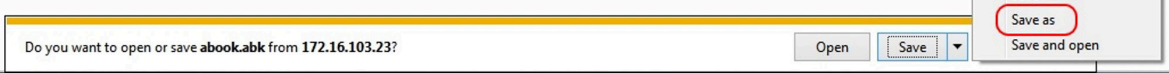

Étape 10. Il vous est demandé d'enregistrer un fichier ".abk", initialement avec l'intitulé "Abook". Il est recommandé de changer ce nom de fichier. (Il peut s'agir d'une référence à la dénomination de l'appareil ou à l'emplacement où il se trouve). Conserver soigneusement ce fichier, il pourra facilement être importé dans un nouvel appareil par la suite.

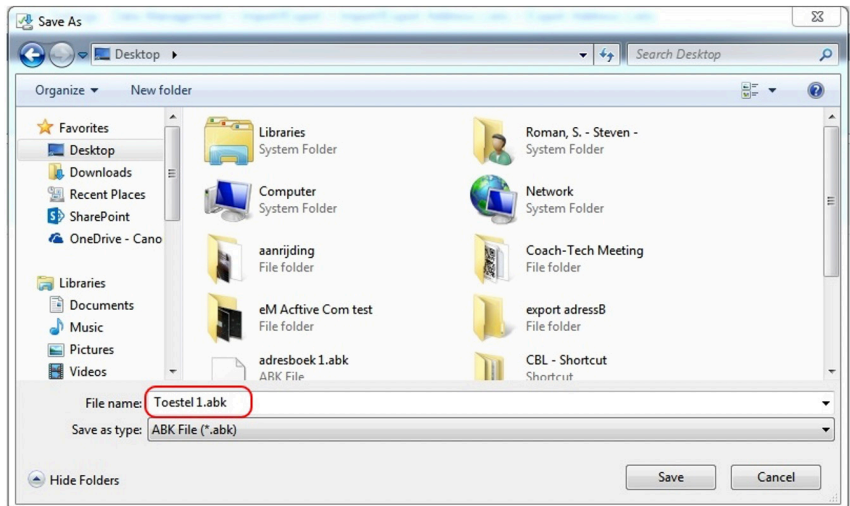

S'il y a encore d'autres carnets d'adresses à exporter : revenir à l'étape 8 et répéter les opérations suivantes pour chaque carnet d'adresses.

### **3 IMPORTATION DE CARNET D'ADRESSES**

\*Note : Cette procédure est valable uniquement pour les appareils de dernière génération. Pour les appareils plus anciens, il est recommandé de prendre contact avec Canon.

**Étape 1** Ouvrir votre web browser et aller à l'adresse IP de l'imprimante. Cette adresse IP se trouve dans les paramètres réseau (voir '2 Affichage des données réseau').

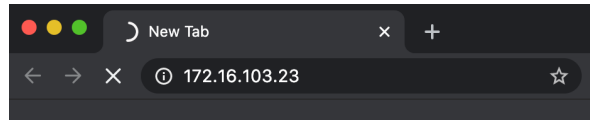

**Étape 2** Cliquer sur "System Manager Mode" et se connecter comme Administrator. L'opération peut se faire via l'écran ci-dessous.

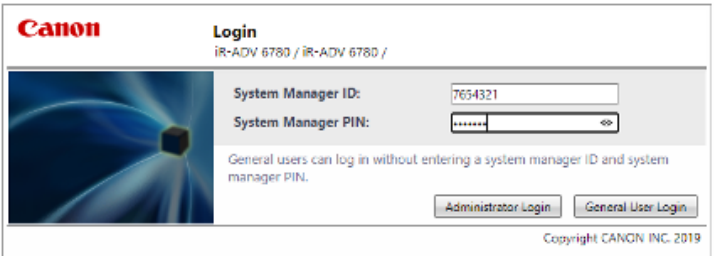

Habituellement, les données du System Manager sont les suivantes :

- System Manager (ou Administrator) ID : 1478963.
- System Manager PIN : 3214789 ou 7654321 Confirmer en cliquant sur "Administrator Login".

Étape 3. La page ci-dessous s'affiche. Cliquer ici sur "Settings/Registration".

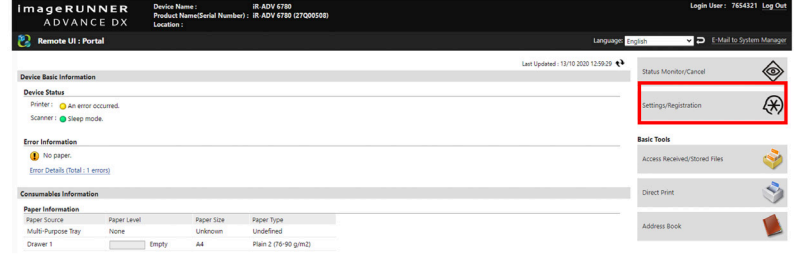

Étape 4 Dans l'écran ci-dessous, sélectionner "Including Password" et confirmer par "OK"

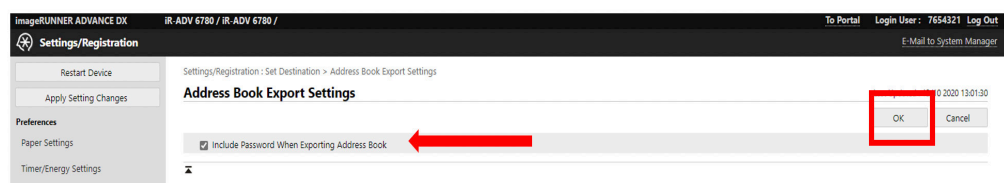

Étape 5. Ensuite, aller dans "Data Management" (tout en bas à gauche) et cliquer sur "Address List".

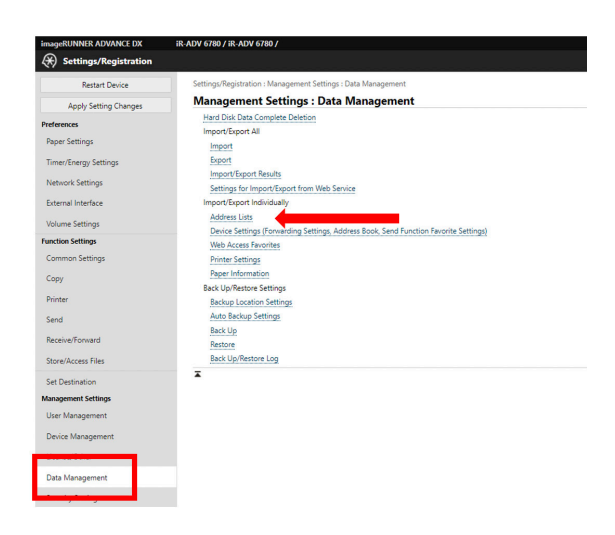

Étape 6. Sélectionner import

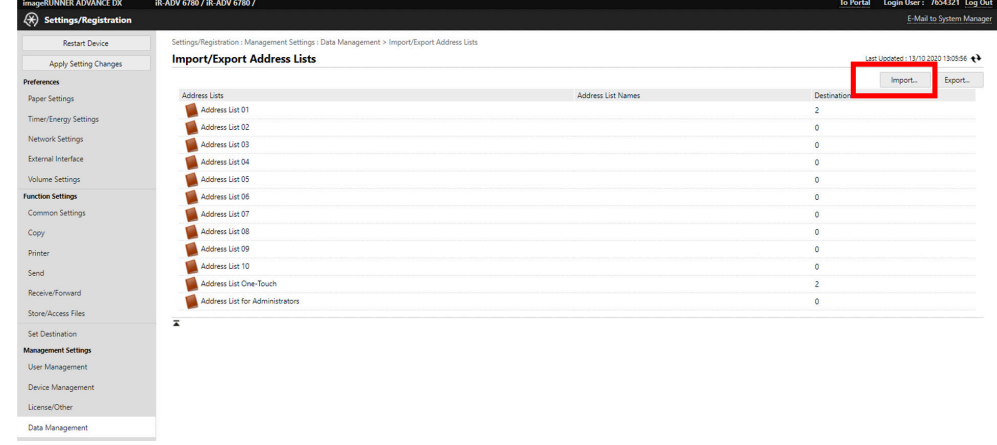

Étape 7. A ce moment s'affiche l'écran qui permet d'importer les carnets d'adresses. Sélectionner le backup file précédemment enregistré (.abk) et cliquer sur "importer"

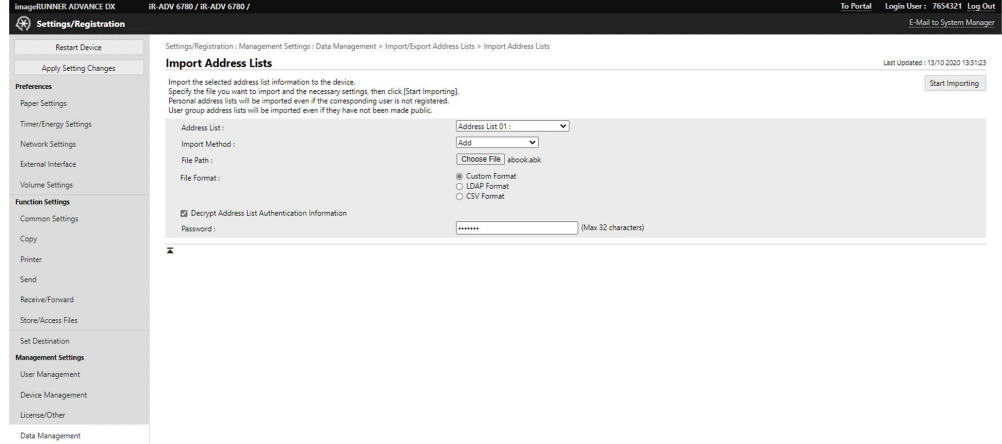

Si vous avez sauvegardé plus d'un carnet d'adresses, répéter cette étape pour chaque carnet d'adresses.

Les données sont à présent disponibles sur le nouvel appareil.

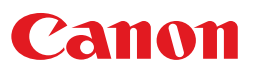